# Ver.2.4 **chemSHERPA-AI Data entry support tool for Articles PFU Group entry guide**

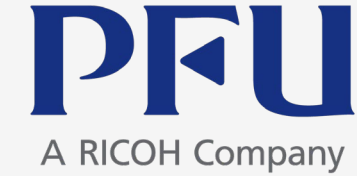

PFU Limited Sep 25, 2023

- The e-mail address in the Requester information has been updated (Page 13)
- The URL of i-VaS has been updated (Pages 13 and 30)
- The screenshot of Output format has been updated (Page 29)

Main View Layout, Request, Feature, Points to Note When Entering, Declarable Substances, Tool Preparation

2. Data Entry Procedures

1) Enter basic information

- 2) Enter product/component information
- 3) Enter composition (SCIP) information
- 4) Enter compliance (SCIP) information

5) Error check

6) Authorization/output of entry date

Appendix 1. Submit reply data of chemSHERPA

Appendix 2. Details of chemSHERPA data (Requirements)

#### 1. Outline of Data entry support tool for Articles

Main View Layout, Request, Feature, Points to Note When Entering, Declarable Substances, Tool Preparation

#### 2. Data Entry Procedures

- 1) Enter basic information
- 2) Enter product/component information
- 3) Enter composition (SCIP) information
- 4) Enter compliance (SCIP) information
- 5) Error check
- 6) Authorization/output of entry date

## **1. Outline of Data entry support tool for Articles : Main View Layout**

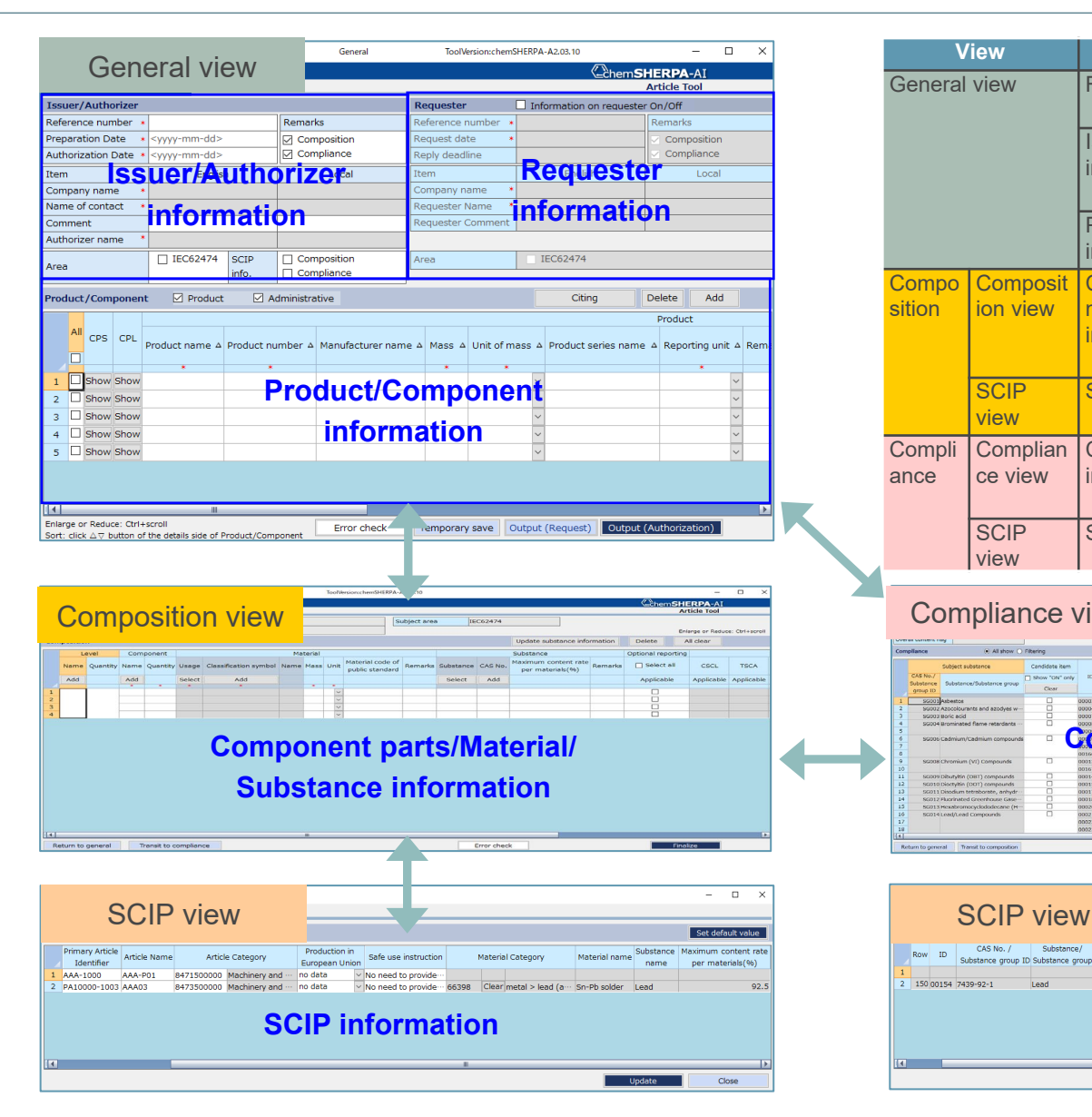

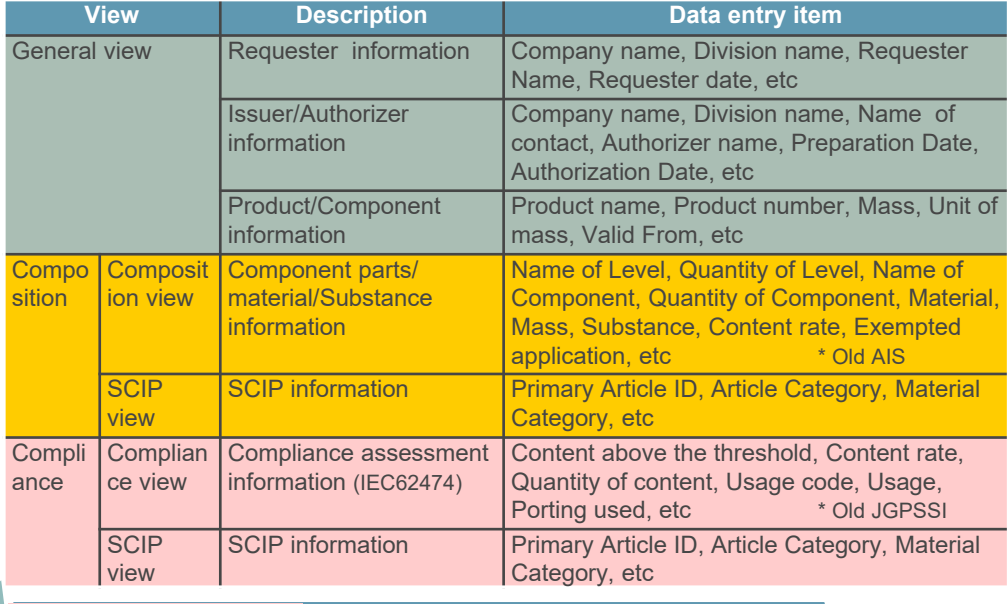

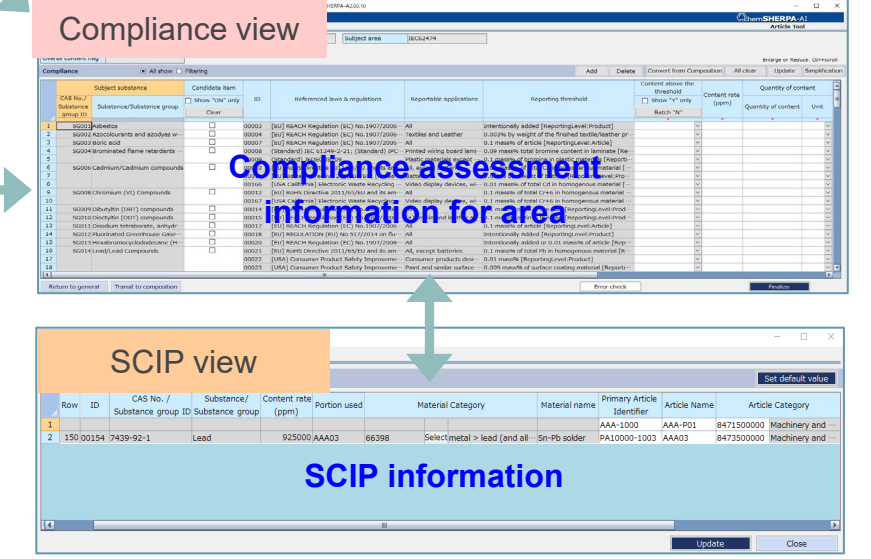

#### **◆ Request**

- $\Diamond$  Enter the General/Composition/Compliance view (Entering the Compliance view is optional.)
- $\Diamond$  For General view, please also enter Requester information.
- $\Diamond$  Please enter SCIP information (Composition/Compliance view).
	- This is required from chemSHERPA tool V2.02.
		- [Reference]
		- chemSHERPA Guideline for SCIP (Issued by Joint Article Management Promotion-consortium)JAMP) <https://chemsherpa.net/english/tool#sample>

#### **◆ Feature**

- $\Diamond$  Replying on multiple products in one file is allowed. (Multiple item single sheet)
- $\Diamond$  Information conversion from composition information to compliance information is available.
- $\Diamond$  A function to integrate composition/compliance information in several data into a single file is provided.

## **1. Outline of Data entry support tool for Articles : Points to Note When Entering**

#### **◆ Points to Note When Entering**

Mistakes and omissions often occur when entering information in the following fields. Please pay attention with these fields.

**a) Information on requester is not entered. \*See pages 11-13.**

⇒ Select "Information on requester On/Off" and enter the information on requester.

**b) PFU Group Product No. is not entered in "Product number(Requester)". \*See page 16.**

⇒ Enter the PFU Group Product No. in "Product number (Requester)".

 $\Rightarrow$  The PFU Group Product No. can be found in the Investigation request email. It can also be confirmed when logging in to i-VaS.

**c) Unit other than "piece" is selected for "Reporting unit". \*See page 16.**  $\Rightarrow$  Please select "piece" for "Reporting unit". (Do not select "g", "m", etc.)

**d) Please use only one-byte alphanumeric characters for product names on the General view and for names of level and component on the Composition view. \*See pages 16, 18, 25, and 29.**

- $\Rightarrow$  When an error check results in a warning or an error, re-enter the fields by using only one-byte alphanumeric characters.
- $\Rightarrow$  The error check function of chemSHERPA will follow a phased implementation(\*).
	- (\*) chemSHERPA HP <https://chemsherpa.net/news/chemsherpa-en/?p=2562>

## **1. Outline of Data entry support tool for Articles : Declarable Substances**

#### **◆ Relevant Standards for Chemical Management in Declarable Substances**

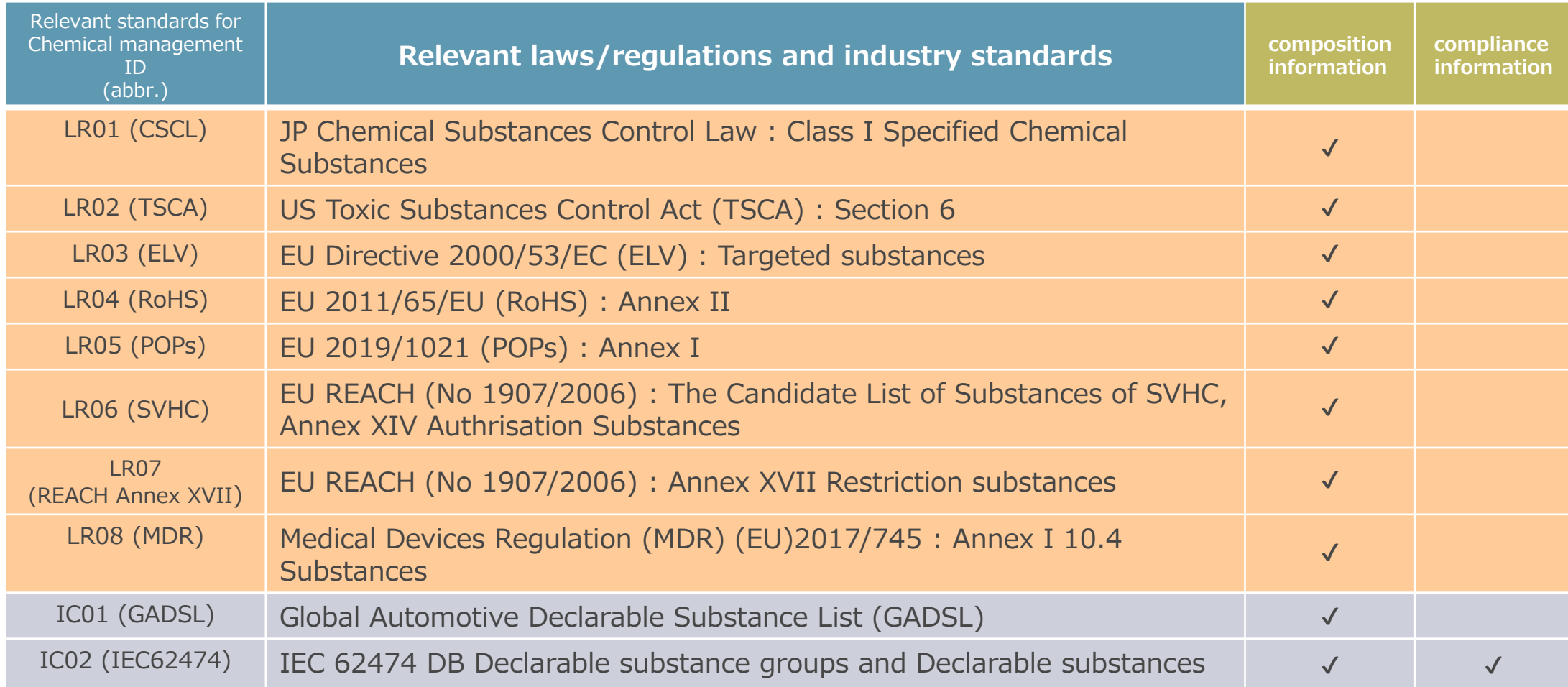

# **1. Outline of Data entry support tool for Articles : Tool Preparation**

### **◆ Download the tool package**

Download the chemSHERPA Data entry support tool for articles (Including Manuals):

[https://chemsherpa.net/english/tool](https://chemsherpa.net/chemSHERPA/english/tool/)

\* After unzip, in any cases, please do not rename, move or delete external file and folder and do not change the configuration of external file or folder.

### **◆ Execution of the tool**

Double-click  $\Box$  Article exe in the ARTICLE folder among the extracted files to execute it.

- \* Use of this tool requires that "Microsoft .NET Framework 4.5" or higher is installed on your computer.
- \* Use of this tool requires that "Microsoft Excel 2016" or higher is installed on your computer.
- [  $*$  ] "chemSHERPA Data entry support tool for articles Operation manual cited from Version 2.4". For detail, refer to the operation manual.

Main View Layout, Request, Feature, Points to Note When Entering, Declarable Substances, Tool Preparation

## 2. Data Entry Procedures

## 1) Enter basic information

- 2) Enter product/component information
- 3) Enter composition (SCIP) information
- 4) Enter compliance (SCIP) information
- 5) Error check
- 6) Authorization/output of entry date

#### 1) Select "Information on requester On/Off"

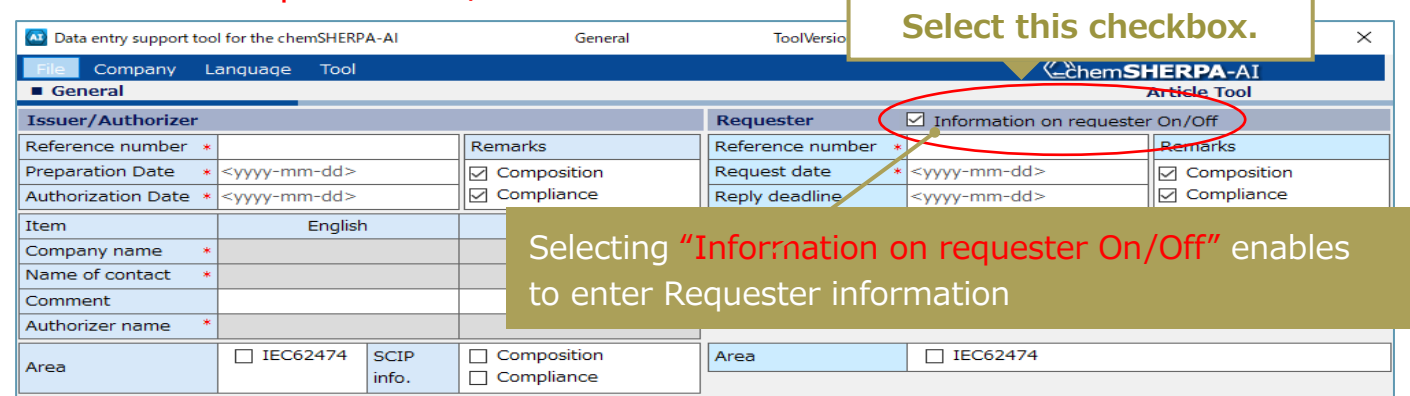

#### 2) Select "Composition", "Compliance" and "IEC62474"

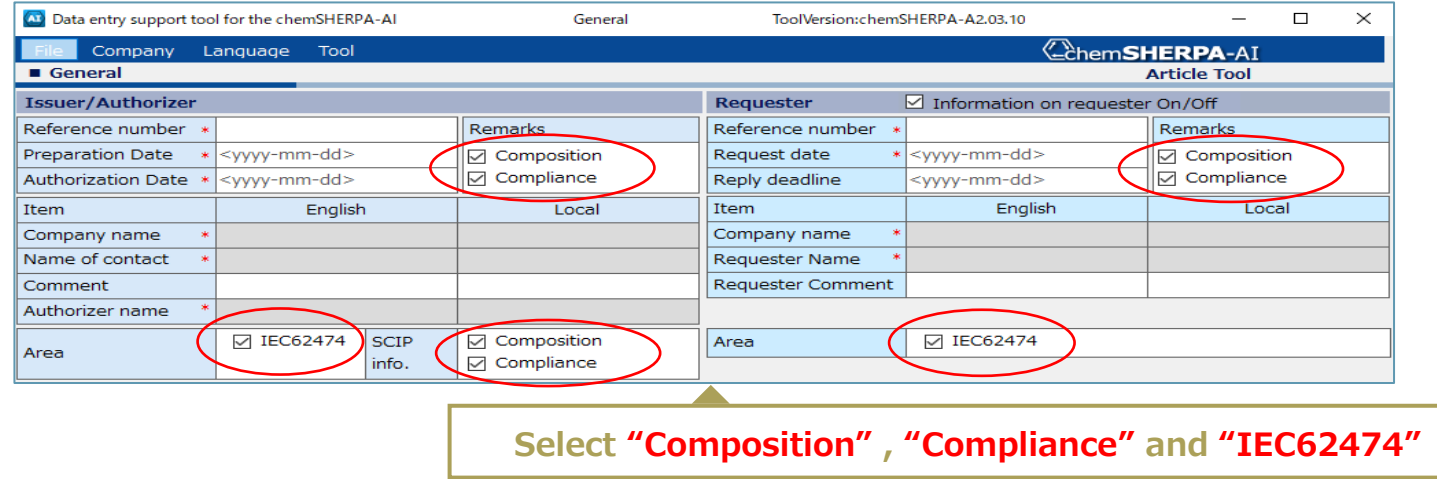

3) Enter "Reference number" and "Request date"

< Requester >

① For "Reference number", enter "Supplier code". \* If Supplier code is unknown, enter "Creation date (yyyymmdd)".

② For "Request date", enter Initial investigation request date (Email notification).

< Issuer >

③ For "Reference number", enter Identification number the supplier manages.

\* If no supplier Identification number, enter "Reference number of requester information".

① For Requester "Reference number", enter "Supplier code".

- "Supplier code" is i-VaS login ID.
- Described in the Investigation request mail title.
- \* If Supplier code in unknown, enter "Creation date".

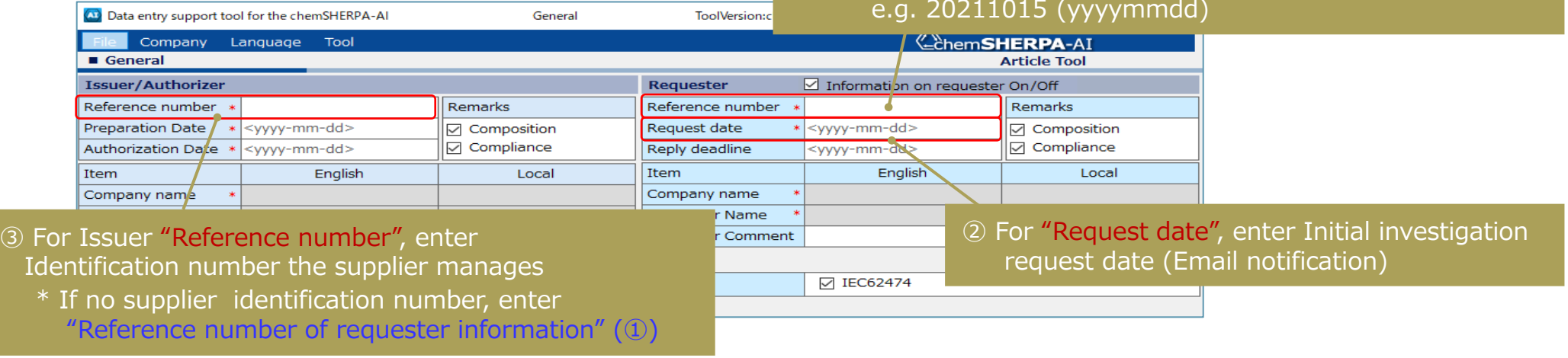

#### 4) Enter "Requester information"

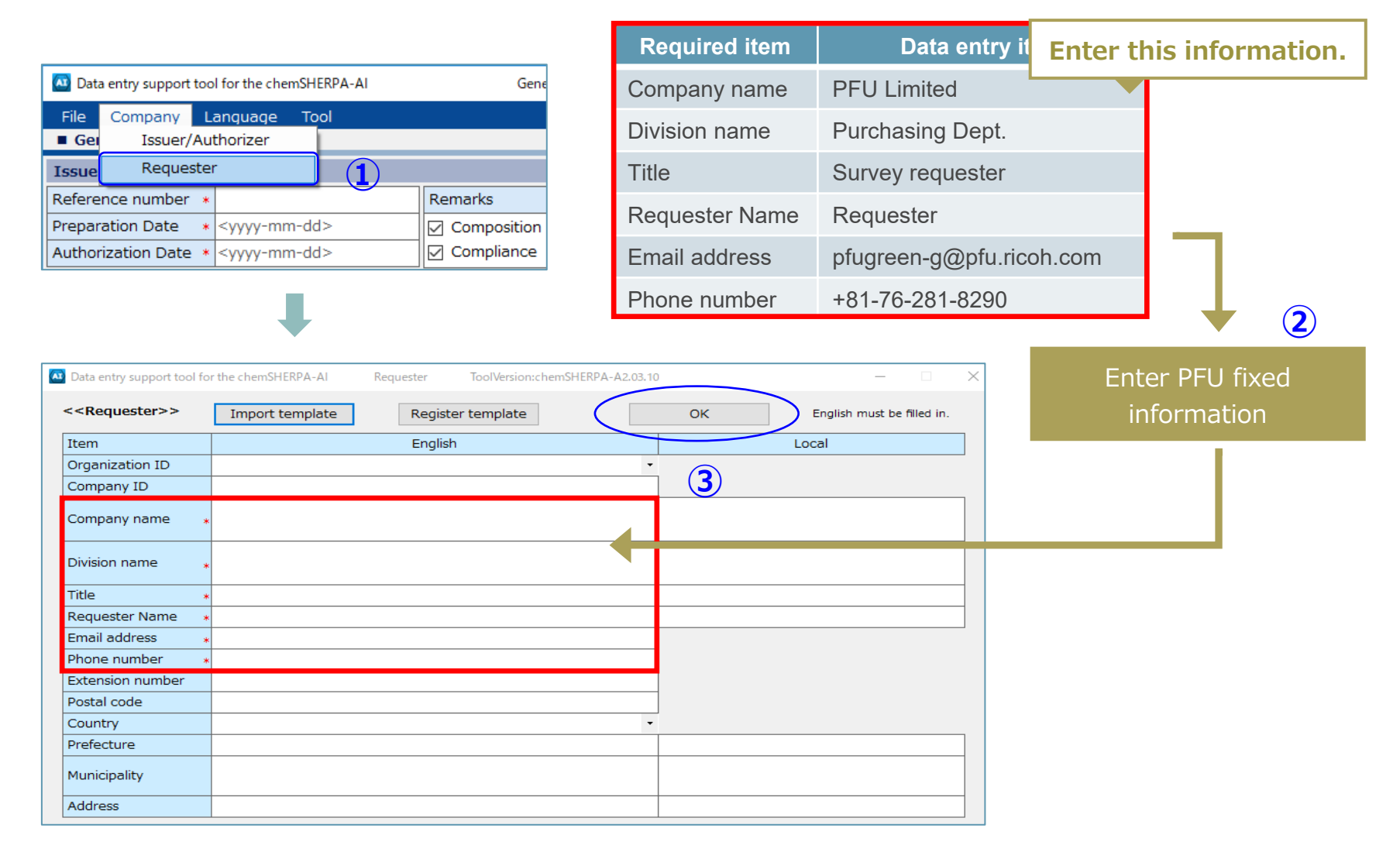

#### 5) Enter "Issuer information"

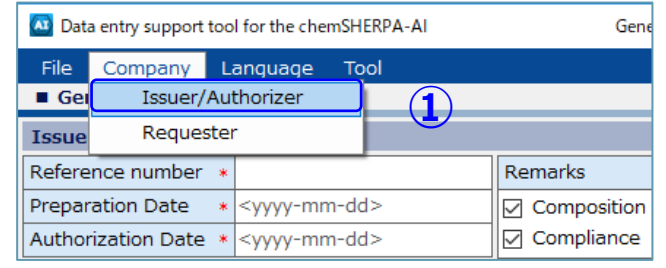

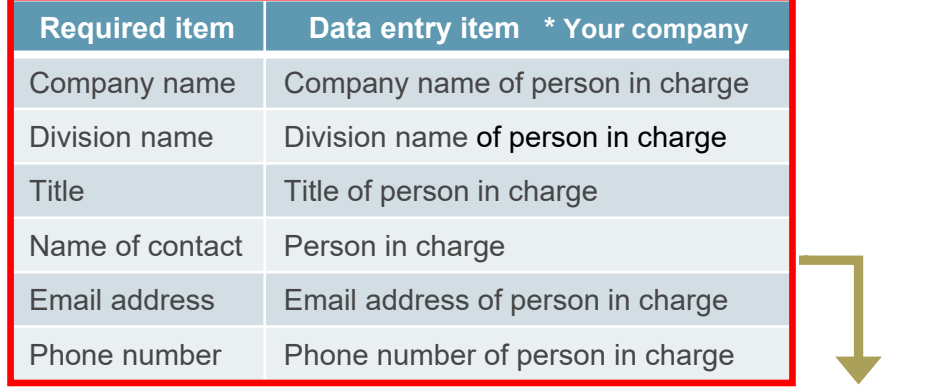

(A) Data entry support tool for the chemSHERPA-AI ToolVersion:chemSHERPA-A2.03.10  $\times$ Issuer/Authorizer  $-$ Enter your Issuer Register template <<Issuer>> Import template  $OK$ English must be filled in. Item English Local information Organization ID **③**Company ID Company name Division name Title Name of contact Email address Phone number Extension number Postal code Country  $\star$ Prefecture Municipality Address Register template <<Authorizer>> Import template Item English Local Division name

**②**

Main View Layout, Request, Feature, Points to Note When Entering, Declarable Substances, Tool Preparation

## 2. Data Entry Procedures

## 1) Enter basic information

## 2) Enter product/component information

- 3) Enter composition (SCIP) information
- 4) Enter compliance (SCIP) information

## 5) Error check

6) Authorization/output of entry date

# <sup>16</sup> **2-2) Enter product/component information**

#### Enter Product/Component information

- ① For "Product number (Requester)", enter the PFU Group Product No.
	- \* You can confirm this number when logging in to i-VaS. It can also be found in the Investigation request mail.
	- \* Multiple PFU Group Product Nos. can be entered. However, do not enter the same PFU Group Product No.
	- (e.g. source with different type). In this case, create another chemSHERPA data separately.
	- \* For electronic components, do not include the ordered item number (00AT, etc.). Please enter the product number listed on the purchase specifications. e.g. PA12345-678900AT  $\rightarrow$  NG / PA12345-6789  $\rightarrow$  OK

**Point**

- ② For "Product name (Product)", enter "Your company's product name".
- ③ For "Product number (Product)", enter "Your company's product number".
	- \* If you don't have your company's product number, enter the PFU Group Product No.
- ④ Enter "Mass" and "Unit of mass".
- ⑤ For "Reporting unit", select "piece".
- **6** Enter "Valid From".

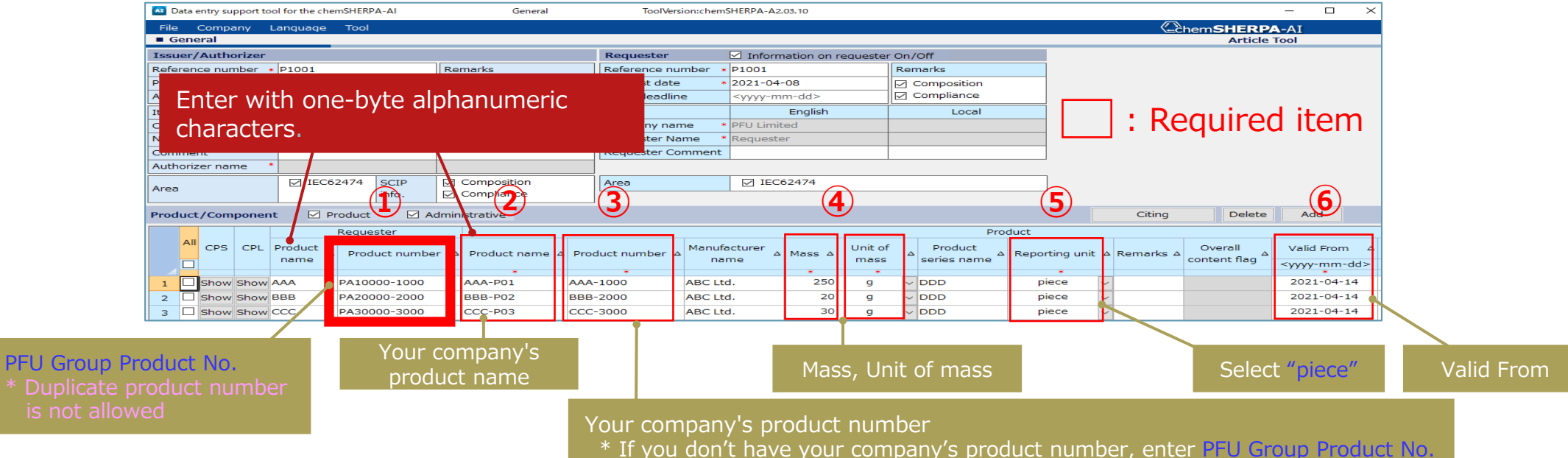

**Point**

Main View Layout, Request, Feature, Points to Note When Entering, Declarable Substances, Tool Preparation

### 2. Data Entry Procedures

- 1) Enter basic information
- 2) Enter product/component information
- 3) Enter composition (SCIP) information
- 4) Enter compliance (SCIP) information
- 5) Error check
- 6) Authorization/output of entry date

# <sup>18</sup> **2-3) Enter composition (SCIP) information (1/2)**

#### Enter Composition information

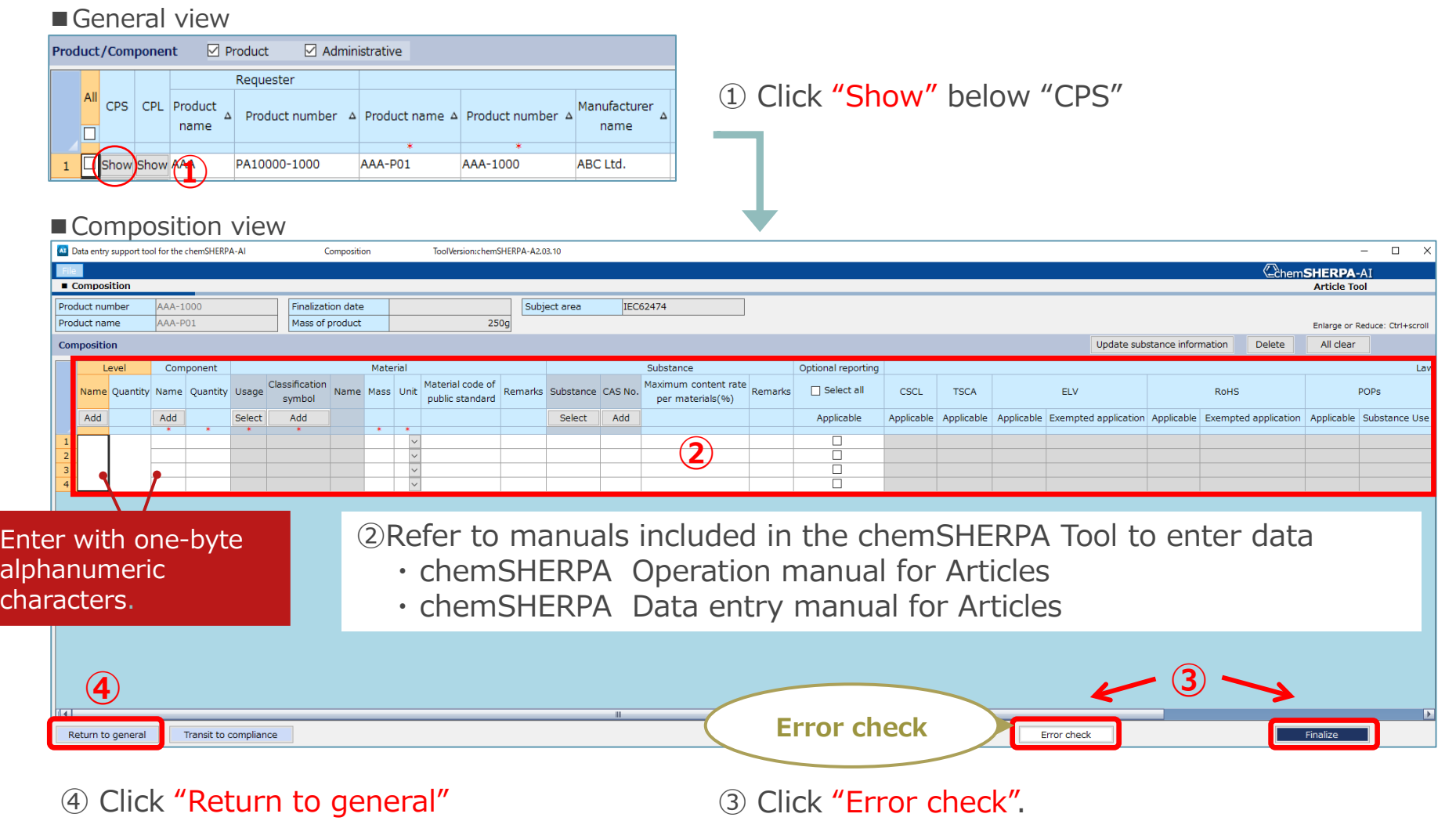

After confirming there is no error, click "Finalize"

# <sup>19</sup> **2-3) Enter composition (SCIP) information (2/2)**

⑤Once Composition information is entered and finalized, SCIP information view pops up.(\*) (Note 1) It is necessary that SCIP information (Composition information) is ticked on the General window. (Note 1) You cannot transition to the SCIP information view unless the Composition is "Finalized".

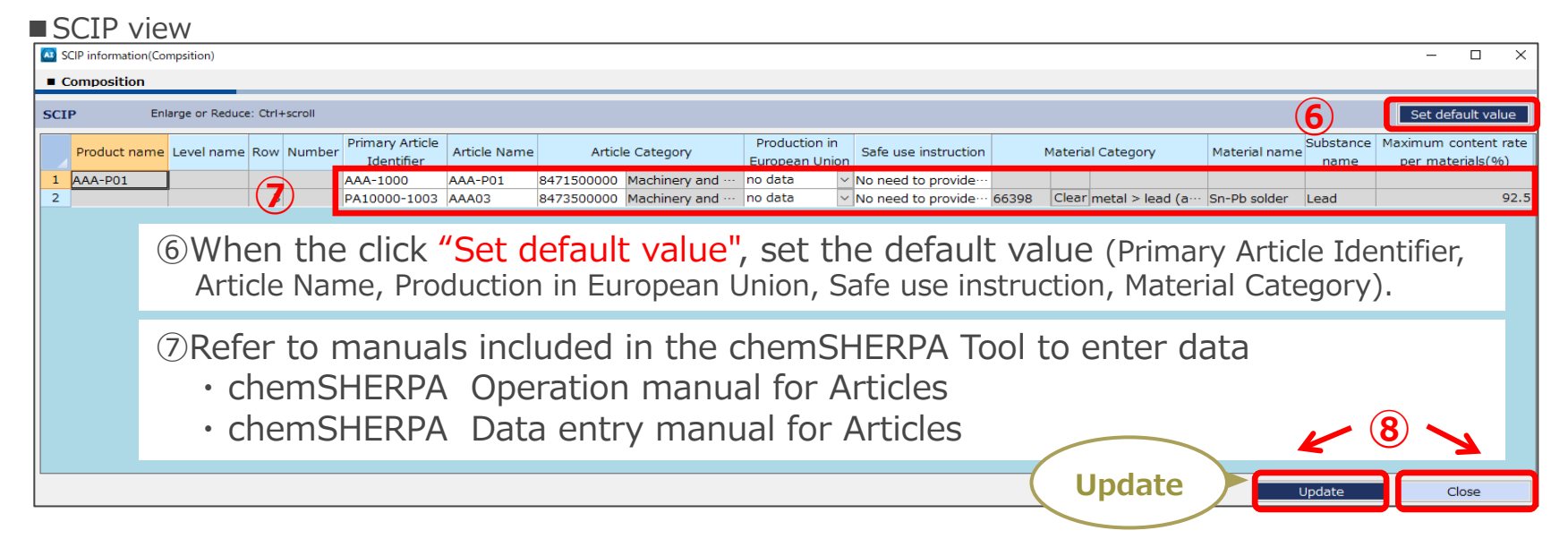

(\*) The above view will not appear if there is no SVHC substance to be registered. The following screen will be displayed.

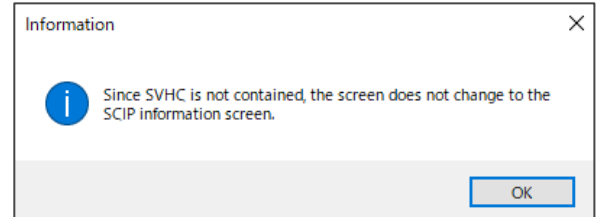

⑧ Click "Update".

After confirming there is no error, click "Close"

Main View Layout, Request, Feature, Points to Note When Entering, Declarable Substances, Tool Preparation

#### 2. Data Entry Procedures

- 1) Enter basic information
- 2) Enter product/component information
- 3) Enter composition (SCIP) information

## 4) Enter compliance (SCIP) information

- 5) Error check
- 6) Authorization/output of entry date

#### Enter Compliance information

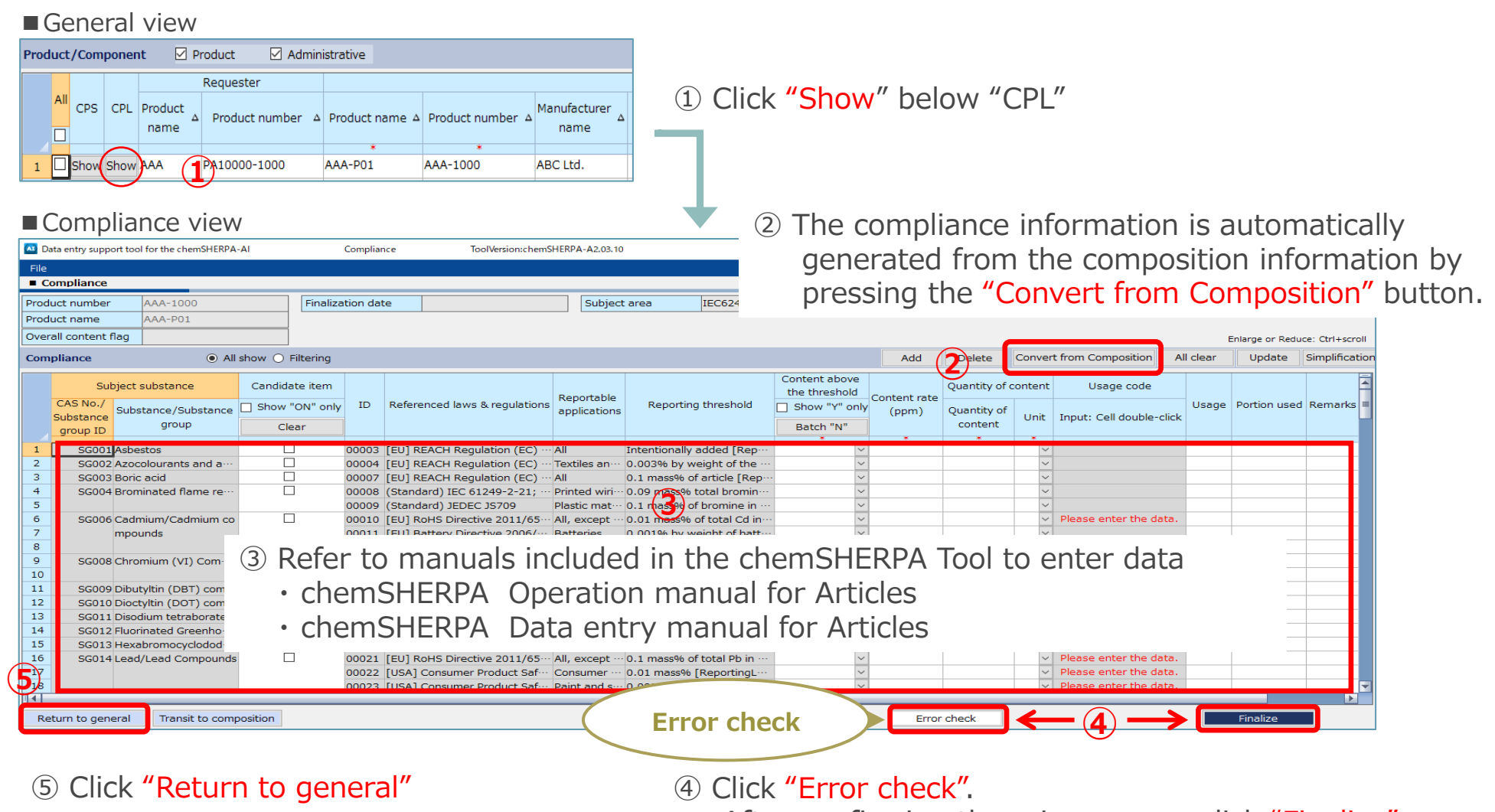

After confirming there is no error, click "Finalize"

# <sup>22</sup> **2-4) Enter compliance (SCIP) information (2/3)**

#### < Note >

- a) When Content above the threshold is "Y", enter Content rate (ppm), Quantity of content, Unit, Usage and Point used.
- b) If Content above the threshold is "Y" and the Usage code cell is displayed as "Please enter the data.", please enter the Usage code.

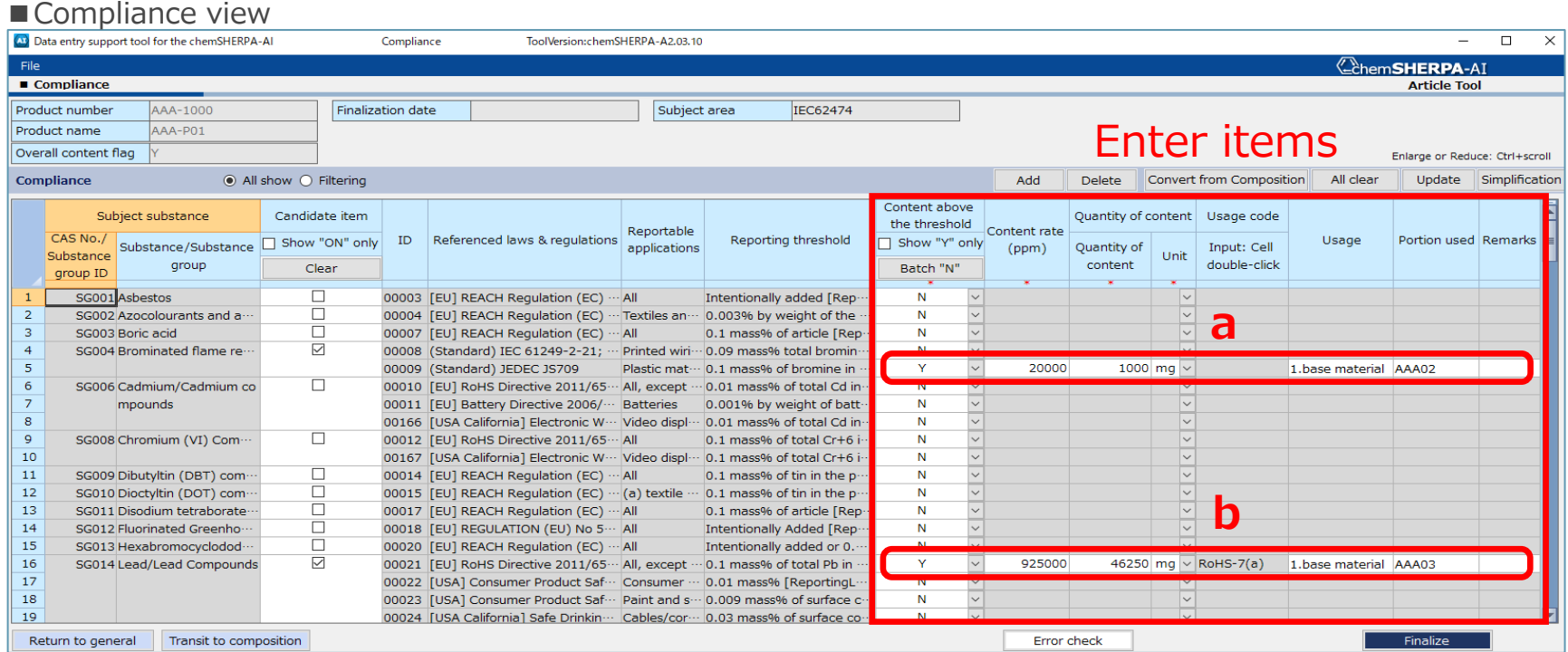

## **2-4) Enter compliance (SCIP) information (3/3)**

⑥Once Compliance information is entered and finalized, SCIP information view pops up.(\*)

(Note 1) It is necessary that SCIP information (Compliance information) is ticked on the General window.

(Note 1) You cannot transition to the SCIP information view unless the Compliance is "Finalized". ■SCIP view  $\Box$  $C$ ompliance SCTP Enlarge or Reduce: Ctrl+scroll **⑦** Set default value CAS No **Product name Row** ID Portion used Material Category Material name Article Name **Article Categor** Safe use instructio Substance grou AAA-P01 AAA-P01 8471500000 Machinery and no data No need to provide  $\overline{2}$ 150 00154 7439-92-1 925<sup>60</sup>34403 Select metal > lead (and all... Sn-Ph solder 8473500000 Machinery and No need to provide ⑦When the click "Set default value", set the default value (Primary Article Identifier, Article Name, Production in European Union, Safe use instruction, Material Category). ⑧Refer to manuals included in the chemSHERPA Tool to enter data ・ chemSHERPA Operation manual for Articles ・ chemSHERPA Data entry manual for Articles **⑨ Update**

(\*) The above view will not appear if there is no SVHC substance to be registered. The following screen will be displayed.

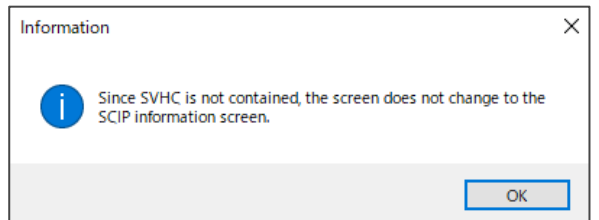

⑨ Click "Update".

After confirming there is no error, click "Close"

Main View Layout, Request, Feature, Points to Note When Entering, Declarable Substances, Tool Preparation

### 2. Data Entry Procedures

- 1) Enter basic information
- 2) Enter product/component information
- 3) Enter composition (SCIP) information
- 4) Enter compliance (SCIP) information

## 5) Error check

6) Authorization/output of entry date

#### Perform Error check

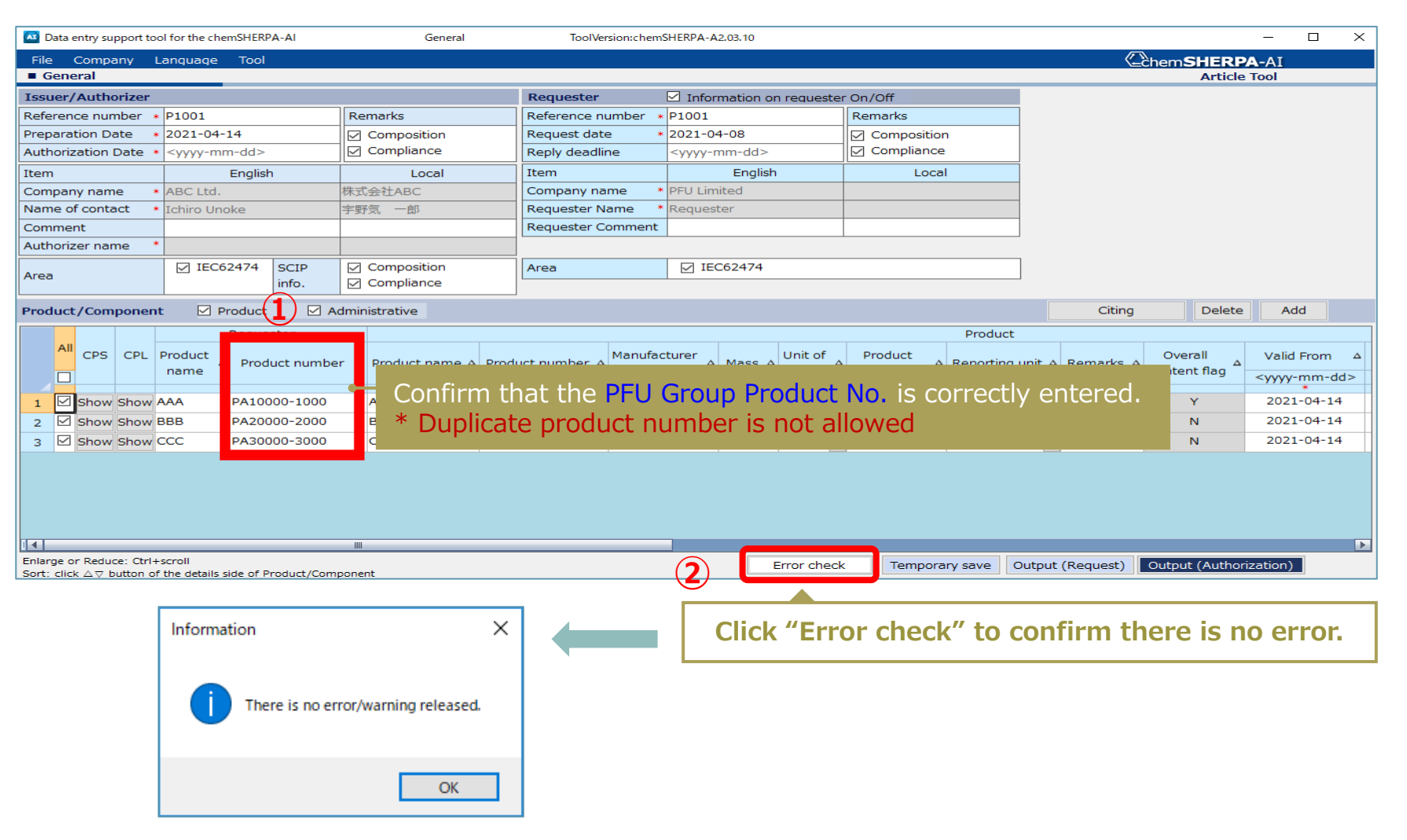

Main View Layout, Request, Feature, Points to Note When Entering, Declarable Substances, Tool Preparation

## 2. Data Entry Procedures

- 1) Enter basic information
- 2) Enter product/component information
- 3) Enter composition (SCIP) information
- 4) Enter compliance (SCIP) information
- 5) Error check
- 6) Authorization/output of entry date

# **2-6) Authorization/output of entry date (1/3)**

#### 1) Authorize Entry data

- ① Confirm "Product/Component information"
- ② Confirm "Composition (SCIP) information"
- ③ Confirm "Compliance (SCIP) information"

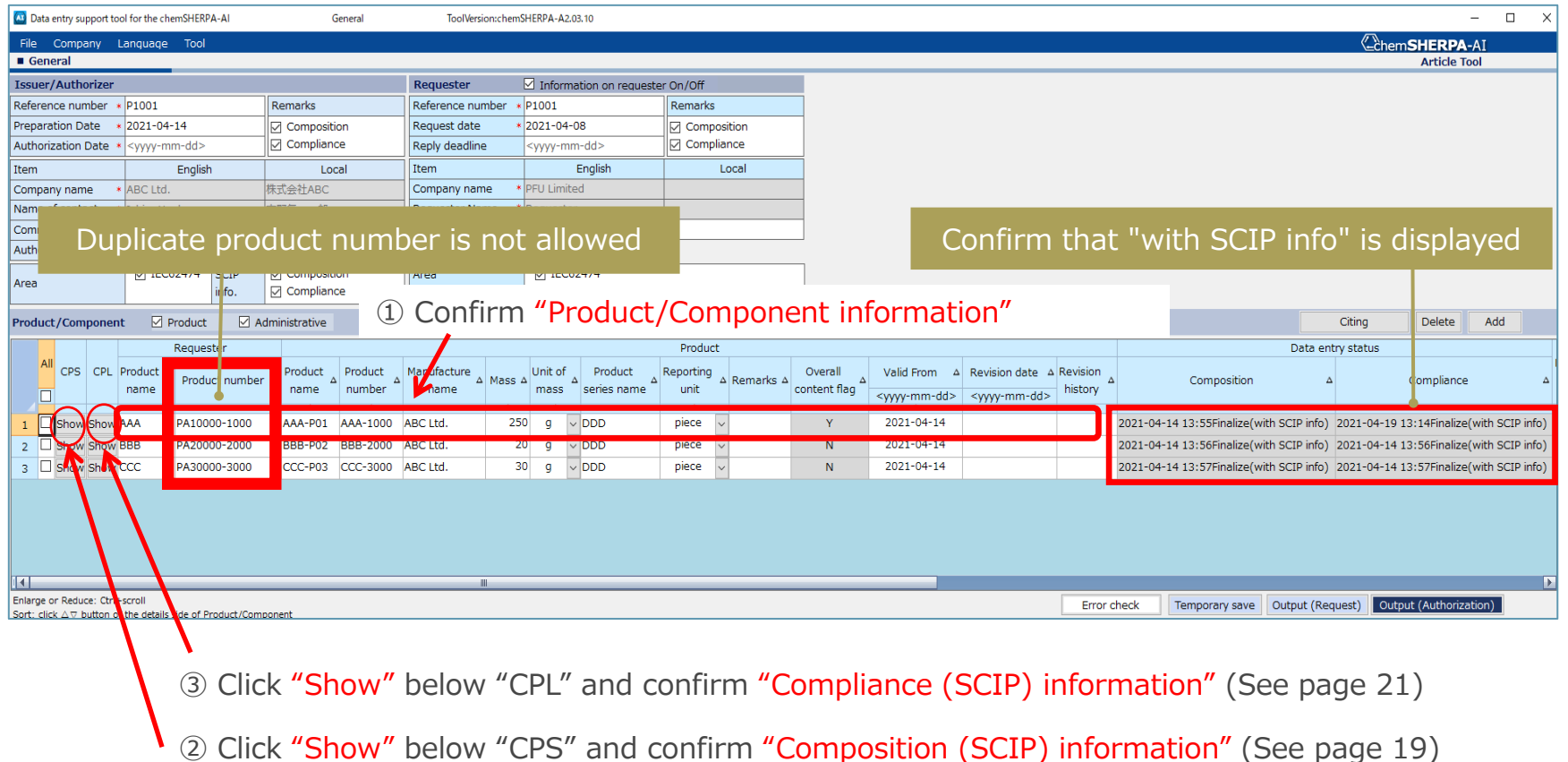

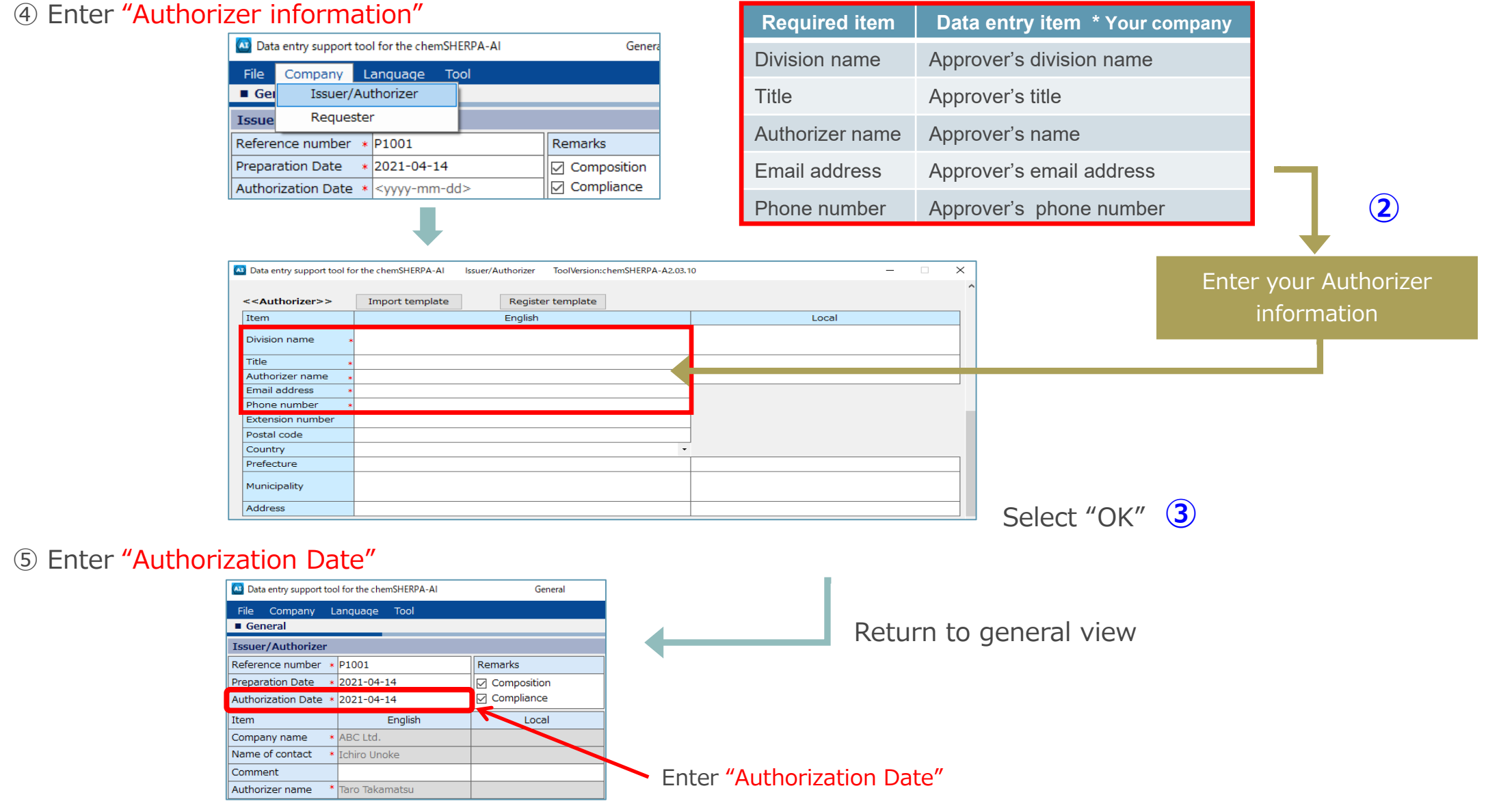

# **2-6) Authorization/output of entry date (3/3)**

#### 2) Output entry data

- ① Select Products
- ② Click "Error check" to confirm there is no error. Click "Output(Authorization)"

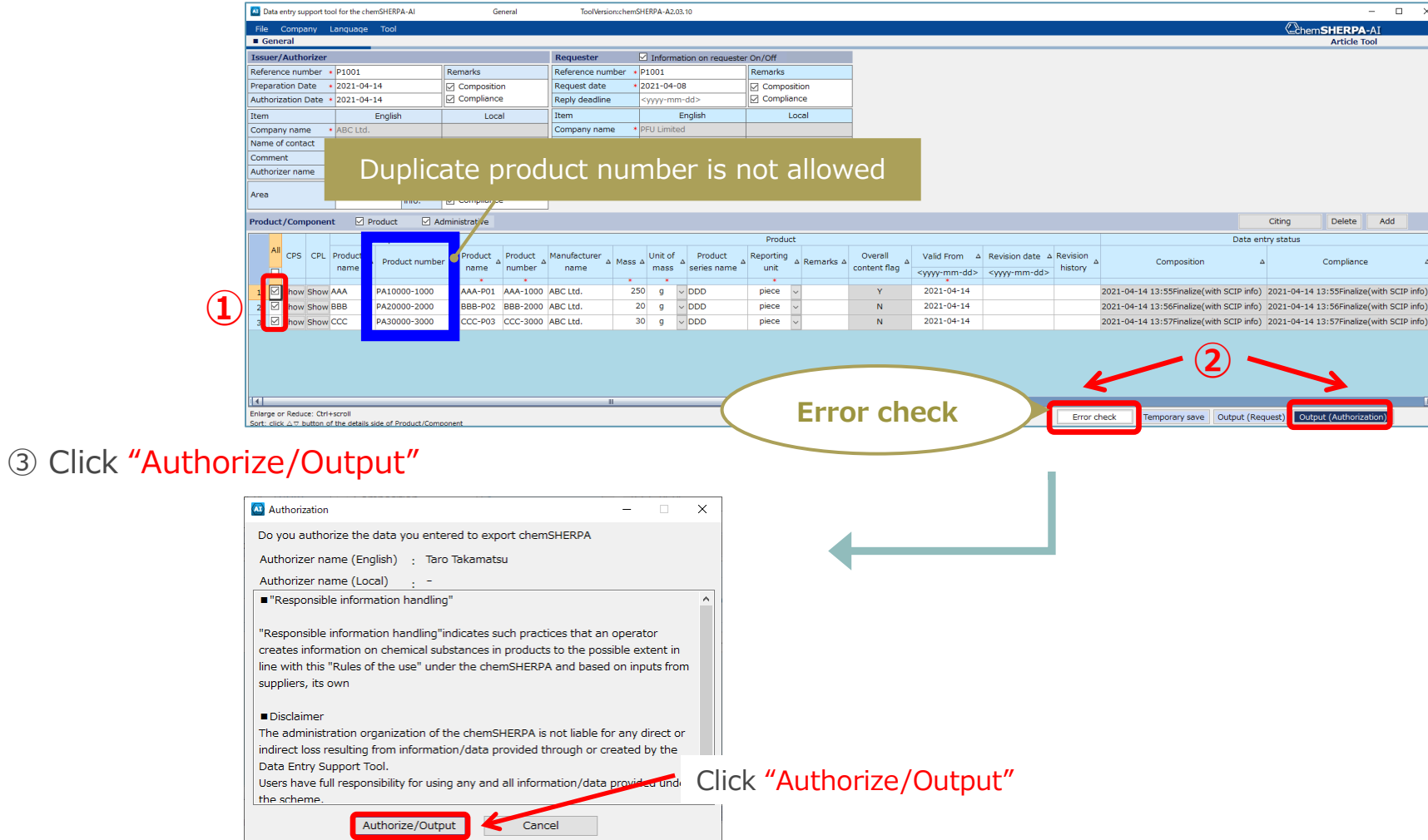

◆How to submit chemSHERPA reply data (.shai)◆

 $\hat{\mathbb{X}}$  Supplier who uses i-VaS(Web tool)

・Upload the data from i-VaS

[https://pitnet.pfu.ricoh.com/NPIT/loginp.asp?proj=IVAS](https://pitnet.pfu.jp/NPIT/loginp.asp?proj=IVAS)

☆Supplier who does not used i-VaS(Web tool)

・Send an email to PFU Purchasing Dept. [pfugreen-g@pfu.ricoh.com](mailto:pfugreen-g@pfu.ricoh.com)

\* Same as the submission of "Warranty of Compliance with PFU's Requirement for Chemical Substance"

# <sup>31</sup> **Appendix 2. Details of chemSHERPA data (Requirements)**

#### \* METI : Ministry of Economy, Trade and Industry For detail of data creation, METI(\*) Overview Description and JAMP seminars would be helpful information sources.

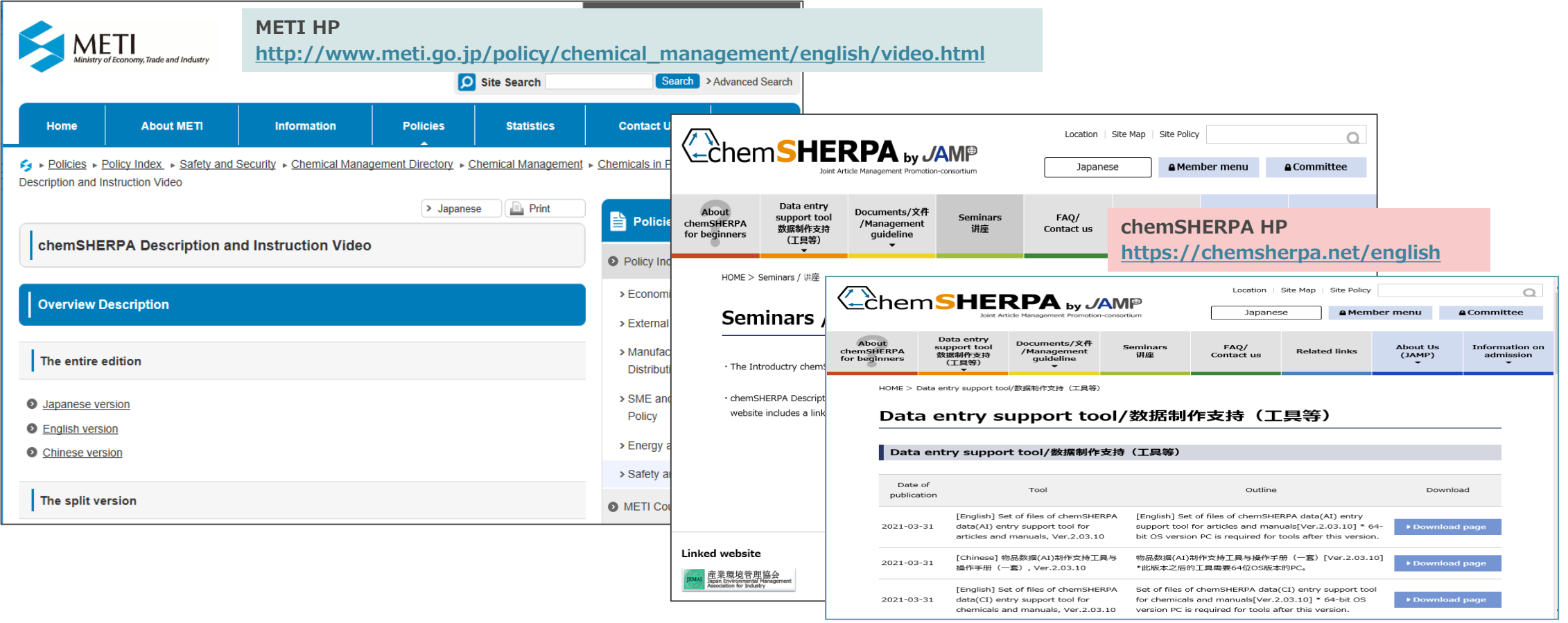

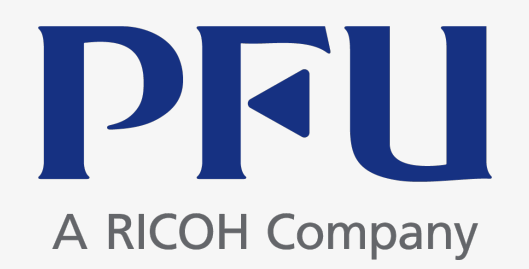